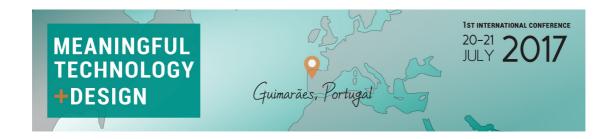

Instructions to access the restricted area of MTD2017 web page and to recover the password

## Access the restricted area

In MTD2017 home page (www.mtd2017.com) access to the restricted area by clicking over (top left) or over "Access to Restricted Area" (bottom left).

Please select **lost password**, enter the required data and save. The Email must be the full Email address to which this message has been sent.

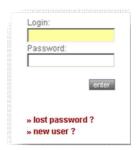

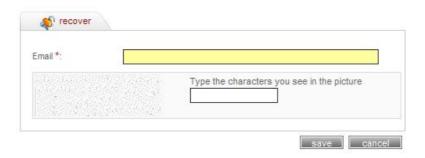

\* - Required field

After that you will immediately **receive an e-mail** with a <u>custom link</u>, allowing you to re-enter the site with a new password. Please click on the <u>custom link</u> or copy and paste it into your browser. When you visit that page, you will be asked to enter the new password. The password must be composed by a **minimum of 8 characters** and a maximum of **12 – you have to mix letters and numbers** and please avoid the use of special characters (&, %, <, ", etc.).

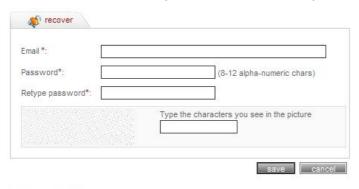

\* - Required field

After save you will se the following confirmation:

Your Password as been changed!

You can now access our private area after logging in.